## Wi‐FiをOFFにする方法(ZenPad10)

【操作方法 1 】

①設定画面を開き「Wi‐Fi」横の「ON」 をタップします。

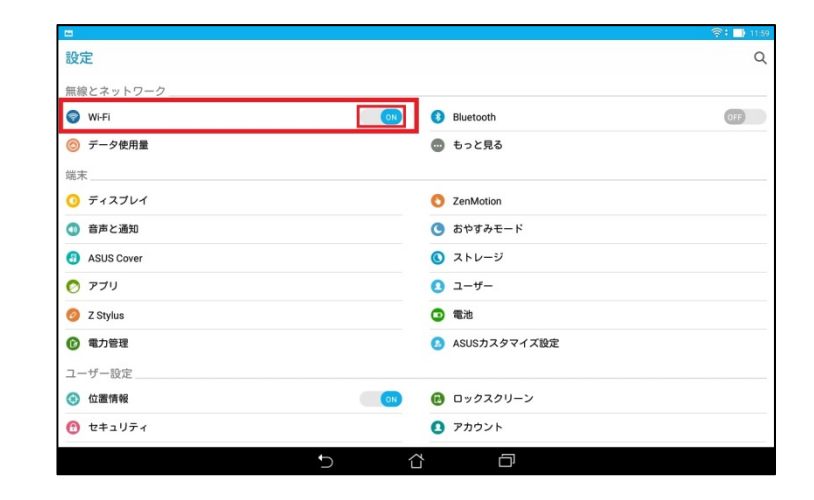

## ②右画像の状態がOFFの状態です。

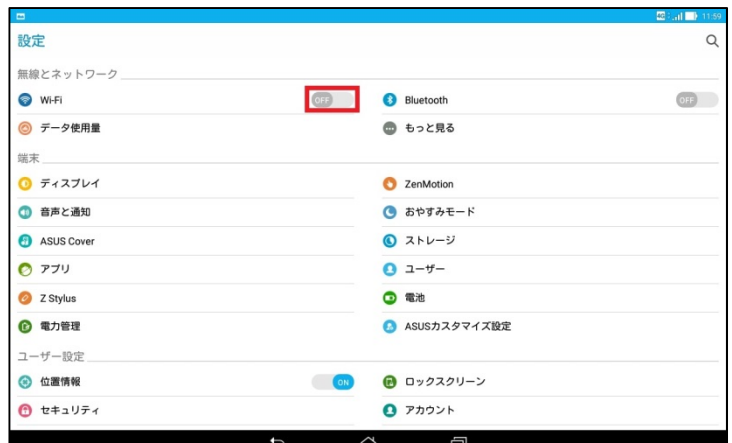

【操作方法 2 】

①画面最上部より下に向かってスワ イプします。画面上部に右図のように 表示されます。

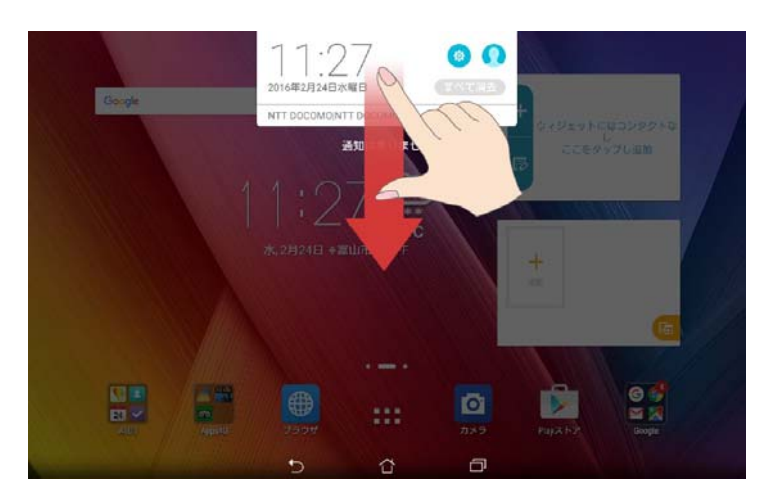

## ②①の状態からもう一度画面上部より 下に向かってスワイプします。

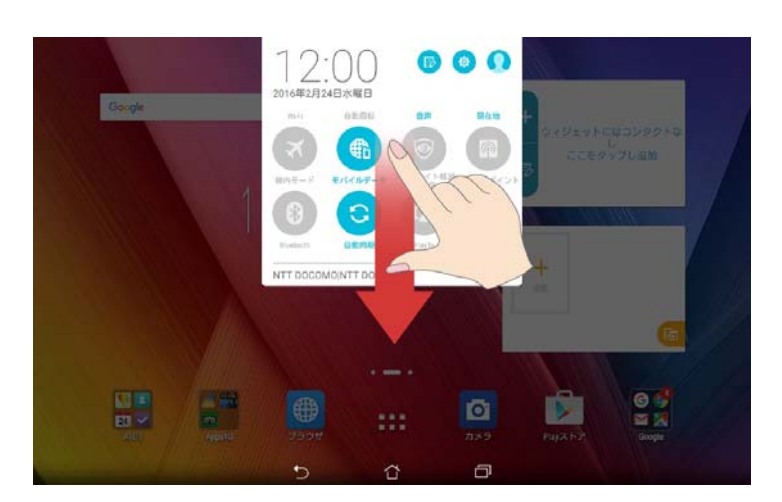

③右画面のようなクイック設定画面 が出たら「Wi‐Fi」をタップします。

※クイック設定画面は任意で変更 できる画面となっていますので、右の 画像と異なる場合があります。

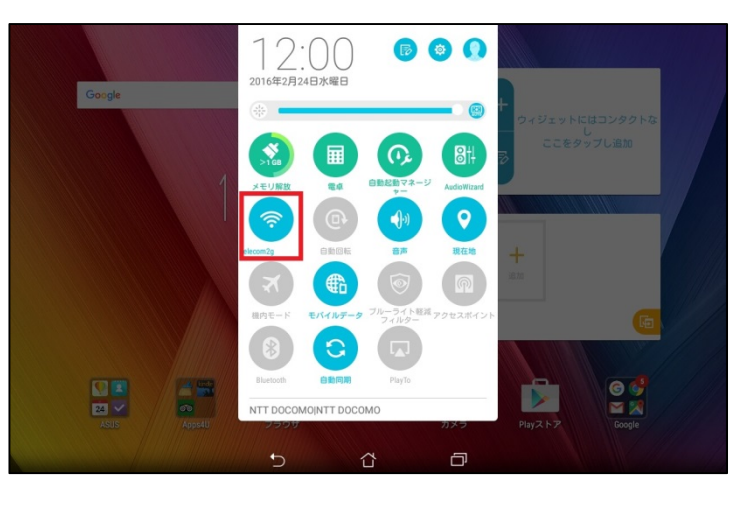

④色がグレーがOFFの状態です。

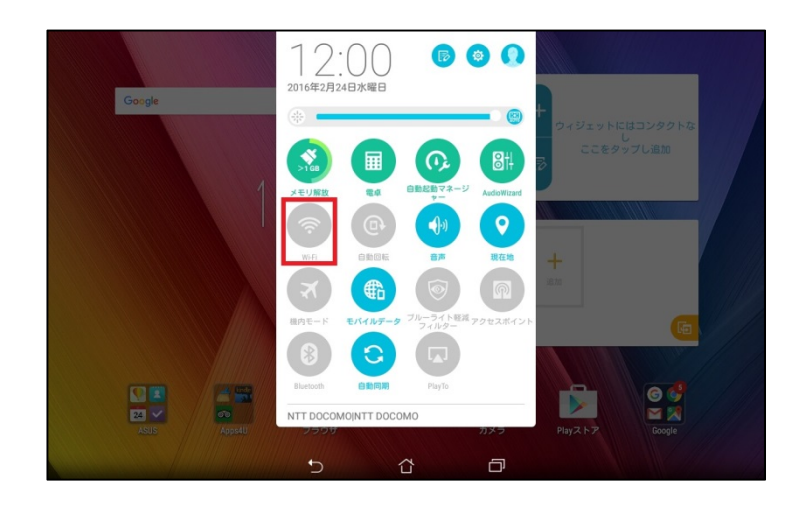